# **Guida contestuale di Presto! PhotoAlbum**

Presto! PhotoAlbum consente di riprodurre le foto in un album elettronico.

La Guida in linea fornisce semplici spiegazioni relativamente alle funzioni di Presto! PhotoAlbum. Per informazioni più particolareggiate, consultare il manuale dell'utente.

Presto! PhotoAlbum

# **Avvio di Presto! PhotoAlbum**

All'avvio di Presto! PhotoAlbum, appare la schermata di apertura, che presenta numerosi pulsanti selezionabili.

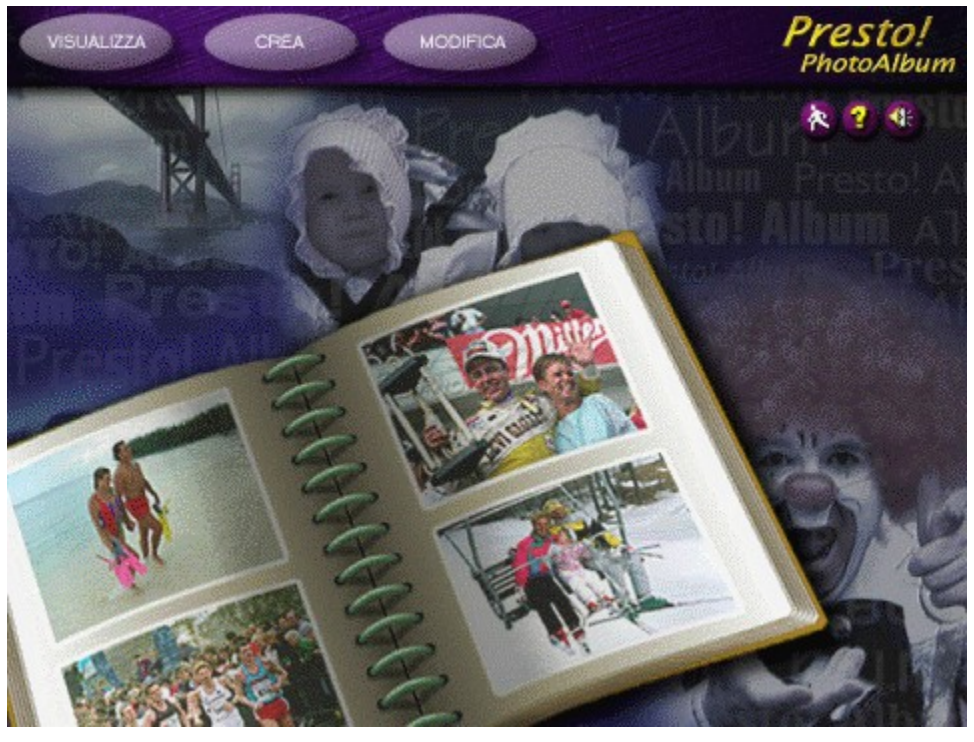

#### Nota:

Se al momento dell'installazione del software non era stata scelta l'impostazione "Tipica", per utilizzare tutte le librerie associate del modello dell'album, della cornice, della struttura della decorazione e così via, prima di eseguire il programma, inserire il CD-ROM di Presto! PhotoAlbum nell'unità CD-ROM.

Argomenti correlati:

Apertura di un album

Creazione di un nuovo album

Riproduzione di un album

#### **Apertura di un album**

È possibile richiamare un album preesistente per apportarvi modifiche quando si desidera aggiungere o rimuovere alcune foto o modificare le pagine.

Per richiamare un album esistente per apportarvi modifiche, selezionare il pulsante MODIFICA nella schermata di apertura. Quando appare la finestra di dialogo Scelta dell'album, individuare l'album da modificare.

- 1. Selezionare la categoria cui l'album da individuare appartiene tra le icone di categoria poste alla sinistra della finestra di dialogo.
- 2. Dalle copie ridotte degli album selezionare quella da richiamare.

La parte inferiore della finestra di dialogo visualizza le informazioni relative al numero di pagina, alla data dell'ultimo salvataggio e la descrizione dell'album. Si può fare clic sul pulsante Riproduci per ascoltare la musica o gli eventuali suoni allegati all'album. Se si desidera eliminare un album, trascinare la relativa icona nel cestino.

3. Fare clic sul pulsante [OK].

### **Creazione di un nuovo album**

Fare clic sul pulsante CREA nella schermata di apertura per creare un nuovo album. Sullo schermo appaiono i pulsanti seguenti:

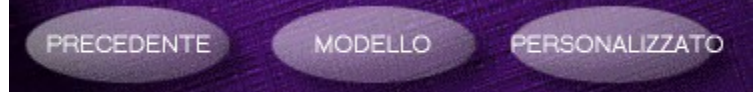

Quando si desidera creare un nuovo album, è opportuno definire lo stile del libro dell'album stesso, ossia l'aspetto dell'album. L'aspetto dell'album indica il formato del libro, il tipo di rilegatura delle pagine e così via.

Argomenti correlati:

Uso di un modello di album

Definizione di un nuovo formato di album

#### **Uso di un modello di album**

Presto! PhotoAlbum fornisce alcuni album campione da usare come modelli predefiniti degli stili del libro. Inoltre, se in precedenza si era composto un album e lo si era salvato sul disco, è possibile usarne il formato come modello per la creazione di un nuovo album.

Il formato dell'album selezionato verrà copiato insieme alle celle delle foto (fotogrammi) vuote per immettere nuove foto.

Per comporre un album personalizzato, è possibile selezionare uno dei modelli predefiniti o degli album preesistenti e modificarne il contenuto a piacimento, oppure personalizzare da soli un album completamente nuovo.

Per selezionare un modello predefinito o un album preesistente, procedere come segue

- 1. Fare clic sul pulsante MODELLO dalle opzioni CREA. Appare una finestra di dialogo che consente di individuare un album usato come modello.
- 2. Selezionare la categoria cui appartiene l'album da individuare dalle icone di categoria sulla sinistra della finestra di dialogo.
- 3. Dalle copie ridotte degli album, selezionare quella preferita o che meglio soddisfa le proprie esigenze.

La parte inferiore della finestra di dialogo visualizza le informazioni relative al numero di pagina, alla data dell'ultimo salvataggio e la descrizione dell'album. Si può fare clic sul pulsante Riproduci per ascoltare la musica o gli eventuali suoni allegati all'album. Se si desidera eliminare un album, trascinare la relativa icona nel cestino.

4. Fare clic sul pulsante [OK] oppure fare doppio clic sull'icona dell'album selezionato.

#### **Definizione di un nuovo formato di album**

Se si desidera creare un album completamente nuovo senza usare un modello predefinito o un formato di album preesistente, fare clic sul pulsante PERSONALIZZATO dalle opzioni CREA. Appare una finestra di dialogo che consente di selezionare lo stile del libro.

- 1. Premendo il pulsante Stile libro, è possibile selezionare uno stile del libro per il nuovo album.
- 2. Fare clic sul pulsante Stile rilegatura per selezionare uno stile di rilegatura per tenere assieme le pagine dell'album.
- 3. Fare clic sul pulsante Sfondo per selezionare un motivo di sfondo per il desktop attorno all'album.
- 4. Fare clic sul pulsante Anteprima per visualizzare un'anteprima in base a quanto selezionato nella finestra di anteprima.
- 5. Fare clic sul pulsante OK.

# **Modifica degli album**

Dopo aver specificato uno stile del libro per la creazione di un nuovo album o selezionato un album esistente per apportarvi modifiche, la schermata di modifica apparirà con la prima pagina dell'album.

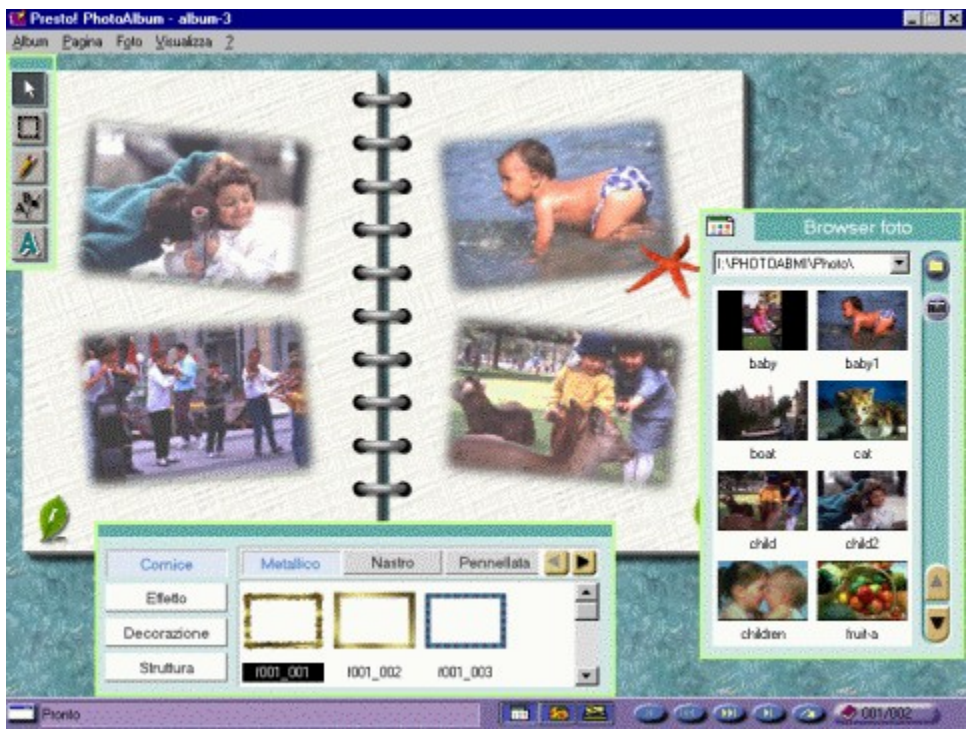

Argomenti correlati:

Menu e comandi

Caricamento delle foto

Uso degli strumenti

Decorazione dell'album

## **Menu e comandi**

Nella barra dei menu sono disponibili numerosi menu a discesa. Ciascun menu contiene un elenco di comandi che consentono di eseguire funzioni speciali per l'elaborazione delle immagini.

Scegliere un menu dall'elenco seguente per visualizzare la funzione dei comandi ad esso relativi.

Album

Pagina

**Foto** 

Visualizza

?

### **Menu Album**

Il menu Album contiene i seguenti comandi:

Inserisci tutte le foto

Salva

Salva con nome

Invia a

**Stampa** 

Disattiva audio

Proprietà

Riavvia

**Esci** 

#### **Inserisci tutte le foto**

Nell'album si possono aggiungere contemporaneamente e con una sola operazione tutte le foto presenti nel Browser foto, secondo l'ordine alfabetico dei nomi dei file. Dopo aver definito lo stile (o gli stili) della cornice per tutte le pagine, aprire il menu Album e selezionare il comando *Inserisci tutte le foto*. Le foto verranno inserite automaticamente e il numero delle pagine corrisponderà a quello delle foto in base al formato dell'album.

#### Nota:

Se la versione di Presto! PhotoAlbum a propria disposizione è fornita integrata in dotazione con un altro prodotto, il numero massimo di pagine per un album può risultare limitato a 12.

#### **Salva**

Dopo che un album è stato creato o modificato, è opportuno memorizzarlo in vista di un eventuale uso futuro.

Aprire il menu Album e selezionare il comando Salva. L'album viene salvato con il nome e la categoria specificati nella finestra di dialogo *Informazioni sull'album*.

#### **Salva con nome**

Se per l'album non è stato specificato né un nome né una categoria, oppure se si desidera salvare l'album con un nome o una categoria diversi, è possibile scegliere il comando Salva con nome del menu Album. Viene visualizzata la finestra di dialogo *Informazioni sull'album*, in cui si possono specificare le informazioni relative all'album. In tal modo l'album verrà salvato immediatamente dopo aver fatto clic su [OK].

#### **Invia a**

Dopo che un album è stato modificato e completato, è possibile condividerlo con altri utenti oppure fornirlo su dischetti per riprodurlo su un altro computer con il programma di riproduzione di Presto! PhotoAlbum. L'opzione Riproduzione del comando Invia a può convertire l'album corrente in un file eseguibile con tutti i file necessari per la riproduzione indipendente da parte del programma di riproduzione.

L'opzione *Internet* del comando *Invia a* può convertire l'album nel formato HTML e fornire tutti i file necessari per la riproduzione su un programma di navigazione in Internet in modo da poter condividere l'album con utenti remoti.

Per inviare un album:

- 1. Nella schermata di modifica, aprire il menu Album e selezionare il comando Invia a.
- 2. Scegliere l'opzione Riproduzione o Internet dal sottomenu a comparsa.
- 3. Appare una casella di messaggio con la descrizione dell'opzione. Leggere il messaggio e fare clic su [OK] per continuare.
- 4. Quando appare la finestra di dialogo Scegli cartella, individuare la cartella in cui si desidera inviare l'album, oppure specificare un nuovo nome di cartella in cui collocare tutti i file necessari per la riproduzione.
- 5. Fare clic sul pulsante [OK].

Verrà creata una nuova cartella con il nome digitato e contenente tutti i file necessari. Se si è selezionata l'opzione Riproduzione, è possibile eseguire direttamente il file **.EXE** per riprodurre l'album. Se è stata utilizzata l'opzione Internet, il file **VIEWER.HTM** è il file in formato HTML da usare per la riproduzione dell'album.

#### Argomento correlato:

Condivisione dell'album in Internet

#### **Stampa**

Il comando Stampa del menu Album fornisce le varie opzioni per la stampa e i formati di stampa. Per stampare una pagina, procedere come segue.

1. Aprire il menu Album e scegliere Stampa. Appare la finestra di dialogo Stampa.

Per impostazione predefinita, la scheda Stampante è attiva. Le informazioni relative alle impostazioni correnti sulla stampante, sulla configurazione della porta e sull'orientamento della pagina sono visualizzate nella parte superiore della finestra di dialogo. Queste impostazioni possono essere modificate solo mediante i comandi della finestra di dialogo Impostazioni. Se si desidera modificare uno qualsiasi di questi elementi, fare clic su [Impostazioni] nella parte inferiore della finestra di dialogo.

- 2. Specificare il numero di copie da stampare nella casella di testo Copie.
- 3. Impostare l'orientamento della pagina in verticale o orizzontale.
- 4. Impostare il margine superiore e sinistro nella sezione Margini. È possibile stampare la pagina orizzontalmente o verticalmente centrata rispetto al foglio.

È anche possibile modificare le coordinate della posizione e le unità di misura dell'album dall'elenco a discesa Unità.

5. Nella sezione Qualità, selezionare l'opzione Normale, Media o Elevata con cui stampare. Quanto maggiore è la qualità di stampa, tanto minore è la velocità di stampa.

La risoluzione per la stampa Normale è di 640 x 480 pixel comprese le rilegature dell'album, oppure di 600 x 400 pixel senza le rilegature. La risoluzione di stampa per la qualità Media è di 1200 x 800 senza le rilegature dell'album, mentre per la qualità Elevata è di 2400 x 1600.

- 6. Se si è selezionata la risoluzione Normale, si può decidere se stampare o meno le rilegature dell'album attivando o disattivando l'opzione Rilegatura.
- 7. Per scalare la pagina durante la stampa, selezionare la scheda Scala per modificare le impostazioni.
- 8. Fare clic sulla casella di controllo Adatta alla pagina per scalare la pagina in modo tale che si adatti alle dimensioni della pagina.

Se è necessario modificare le dimensioni della pagina, selezionare le dimensioni correnti dalla casella di riepilogo Dimensioni pagina.

9. È possibile impostare le proporzioni di scala specificandone le dimensioni nella sezione Immagine di destinazione oppure immettendo i valori X (proporzioni orizzontali) e Y (proporzioni verticali) nella sezione Fattore di scala. È anche possibile specificare il fattore di scala trascinando la barra di scorrimento su un valore compreso tra il 10% e le proporzioni massime indicate.

Se è stata attivata l'opzione *Mantieni proporzioni, specificare la larghezza o l'altezza della* pagina desiderata; in tal modo Presto! PhotoAlbum determinerà automaticamente l'altro valore.

Se l'opzione Mantieni proporzioni è stata disattivata, è necessario specificare sia la larghezza che l'altezza per scalare la pagina. Se i valori specificati non sono proporzionali, la pagina scalata risulterà distorta.

- 10.Specificare la risoluzione di stampa orizzontale e verticale nella casella di testo Risoluzione.
- 11. Fare clic sul pulsante [OK] per stampare; Fare clic sul pulsante [Annulla] per ignorare tutte le modifiche e tornare alla schermata di modifica senza stampare.

### **Disattiva audio**

Eseguendo il comando Disattiva audio del menu Album viene disattivato l'effetto sonoro generato dall'uso del software. Usare questa funzione equivale a fare clic sul pulsante Effetti audio attivati/disattivati nella schermata di apertura.

Quando sulla sinistra del comando appare un segno di spunta, l'effetto sonoro viene disattivato.

### **Proprietà**

Quando si seleziona il comando Proprietà dal menu Album, appare la finestra di dialogo Informazioni sull'album.

- 1. Specificare un nome per il nuovo l'album nella casella di testo Nome dell'album.
- 2. Selezionare una categoria alla quale dovrebbe appartenere l'album nell'elenco a discesa Categoria dell'album, oppure digitare direttamente un nuovo nome di categoria.

La categoria predefinita in cui inserire l'album è "Mio album". A seconda del contenuto dell'album, è possibile assegnare un nome a una nuova categoria.

- 3. Nella casella di testo Informazioni, è possibile digitare la descrizione relativa all'album, in modo da identificarne il contenuto.
- 4. Se si desidera aggiungere musica all'album in modo tale che sia possibile riprodurre una musica di sfondo durante la riproduzione dell'album, fare clic sul pulsante Musica.

Appare una finestra di dialogo che consente di selezionare un file wave o midi da allegare all'album. Individuare il file e fare clic su [OK] per allegare la musica.

5. Se si desidera registrare degli effetti sonori oppure una narrazione relativa all'album, fare clic sul pulsante Registra. Quando appare la finestra di dialogo Formato audio, impostare gli elementi sonori per il formato del file sonoro.

Dopo aver fatto clic su [OK], è possibile iniziare a registrare con il microfono. Al termine della registrazione, fare nuovamente clic sul pulsante Registra per interrompere la registrazione.

Si può fare clic sul pulsante Riproduci per ascoltare il risultato della registrazione.

6. Fare clic sul pulsante [OK] per salvare le informazioni sull'album.

## **Riavvia**

Il comando Riavvia consente di tornare alla schermata di apertura del programma Presto! PhotoAlbum.

## **Esci**

Il comando Esci consente di uscire dal programma.

## **Menu Pagina**

I comandi di modifica del menu Pagina vengono usati per modificare le pagine.

Nuova pagina vuota Ripeti pagina corrente Copia pagina Inserisci pagina Elimina pagina Svuota pagina Pagina successiva Pagina precedente **Copertina** Ultima pagina Vai a/trova pagina **Sfondo** Sottofondo musicale

## **Nuova pagina vuota**

Il comando Nuova pagina vuota consente di inserire una pagina vuota dopo la pagina corrente. Per aggiungere una nuova pagina dopo quella corrente, scegliere Nuova pagina vuota dal menu Pagina.

## **Ripeti pagina corrente**

La funzione Ripeti pagina corrente consente di inserire una nuova pagina dopo quella corrente e di riprodurvi il contenuto della pagina corrente. Quando si esegue il comando Ripeti pagina vuota, sullo schermo appare un nuova pagina che contiene gli stessi elementi di quella precedente prima di eseguire il comando.

#### **Copia pagina**

La funzione Copia pagina consente di effettuare una copia della pagina corrente e di collocarla negli Appunti di Windows. La pagina originale non viene interessata dal comando Copia pagina. A questo punto, si potrebbe usare il comando *Inserisci pagina* per spostare il contenuto degli Appunti in un'altra pagina. Solo gli ultimi elementi copiati rimangono negli Appunti. Per copiare una pagina, procedere come segue.

- 1. Passare alla pagina di cui si desidera copiare il contenuto.
- 2. Aprire il menu Pagina e fare clic sul comando Copia pagina. A questo punto, una copia della pagina corrente si trova negli Appunti.

## **Inserisci pagina**

Il comando *Inserisci pagina* può inserire una nuova pagina prima di quella corrente, inserendo il contenuto di una pagina che si trova negli Appunti di Windows. Il comando funziona solo quando negli Appunti sono già presenti alcuni elementi. Per inserire una nuova pagina con il contenuto degli Appunti, aprire il menu Pagina e selezionare Inserisci pagina.

## **Elimina pagina**

Il comando *Elimina pagina r*imuove per sempre la pagina corrente e tutti gli elementi che essa contiene. Dopo aver eseguito il comando *Elimina pagina*, la pagina corrente viene rimossa e sullo schermo appare quella successiva.

# **Svuota pagina**

Il comando Svuota pagina rimuove il contenuto della pagina corrente, compresi gli oggetti decorativi e le foto con le relative cornici e ombreggiature, ma la pagina stessa non viene cancellata.

# **Pagina successiva**

Il comando Pagina successiva consente di individuare la pagina dopo quella corrente nell'album e ne visualizza il contenuto nella pagina dell'album.

# **Pagina precedente**

Il comando Pagina precedente consente di individuare la pagina prima di quella corrente nell'album e ne visualizza il contenuto nella pagina dell'album.

# **Copertina**

Il comando *Copertina* consente di individuare la prima pagina dell'album e ne visualizza il contenuto nella pagina dell'album.

# **Ultima pagina**

Il comando Ultima pagina consente di individuare l'ultima pagina dell'album e di visualizzarne il contenuto nella pagina dell'album.

#### **Vai a/trova pagina**

Il comando Vai a/trova pagina consente di individuare qualsiasi pagina di cui si specifica il numero oppure la pagina contenente la foto con la stringa di testo specificata nell'opzione Informazioni della finestra di dialogo Proprietà e ne visualizza il contenuto nella pagina dell'album.

Per eseguire questo comando, procedere come segue.

- 1. Selezionare il comando Vai a/trova pagina dal menu Pagina. Viene visualizzata la finestra di dialogo Vai a.
- 2. Se si conosce il numero di pagina da individuare, selezionare l'opzione Vai a pagina e impostare il numero nella casella di testo Numero pagina.
- 3. Se si desidera individuare la foto con una stringa di testo specifica nella relativa opzione Informazioni, selezionare l'opzione Trova pagina.

Nella casella di testo Da, impostare il numero di pagina con il quale si desidera iniziare a cercare la foto.

Nella casella di testo Stringa di ricerca, digitare la stringa di testo da usare per cercare la foto.

Nell'opzione Direzione, specificare se si desidera cercare le pagine prima o dopo la pagina specificata nella casella di testo Da.

4. Fare clic su [OK].

### **Sfondo**

La pagina di un album può essere utilizzata come sfondo del desktop di Windows. Aprire il menu Pagina e selezionare il comando Sfondo.

## **Sottofondo musicale**

Quando si desidera assegnare una musica speciale alla pagina corrente, selezionare il comando Sottofondo musicale dal menu Pagina. Quando viene visualizzata una finestra di dialogo, selezionare un file musicale da allegare alla pagina.

#### **Menu Foto**

Il menu Foto contiene i seguenti comandi per la modifica di foto e oggetti:

**Taglia** 

Copia

**Incolla** 

**Duplica** 

Elimina

Cancella foto

Regola foto

Porta in primo piano

Porta in secondo piano

Sposta avanti

Sposta indietro

**Proprietà** 

## **Taglia**

Il comando Taglia rimuove un oggetto (una foto o un oggetto) e lo colloca negli Appunti di Windows. Si può usare il comando *Incolla* per reinserire nell'album l'ultimo oggetto tagliato e collocato negli Appunti, oppure per incollarlo in un'altra applicazione. Solo l'elemento tagliato per ultimo rimane negli Appunti. Per tagliare un oggetto, procedere come segue.

- 1. Selezionare l'oggetto da rimuovere e da collocare negli Appunti di Windows.
- 2. Aprire il menu Foto e fare clic sul comando Taglia. L'oggetto selezionato viene rimosso.

#### Nota:

I tasti di scelta rapida per eseguire il comando Taglia sono [CTRL]+[X].

## **Copia (foto)**

La funzione Copia consente di effettuare una copia dell'oggetto selezionato e di collocarla negli Appunti di Windows. L'oggetto originale non viene interessato dal comando Copia. Successivamente, si potrebbe usare il comando *Incolla* per spostare l'ultimo oggetto copiato negli Appunti nella stessa pagina o in una pagina diversa. Negli Appunti è presente solo l'ultimo oggetto copiato. Per copiare una pagina, procedere come segue.

- 1. Selezionare l'oggetto da copiare.
- 2. Aprire il menu Foto e fare clic sul comando Copia. Una copia dell'oggetto selezionato si trova negli Appunti.

#### Nota:

I tasti di scelta rapida per copiare l'immagine sono [CTRL]+[C].
## **Incolla**

Il comando Incolla incolla il contenuto degli Appunti nella pagina corrente. Il comando funziona solo quando gli Appunti contengono già degli elementi. Per incollare, procedere come segue.

1. Aprire il menu Foto e fare clic sul comando Incolla.

Appare un contorno di selezione che racchiude il contenuto degli Appunti.

- 2. Spostare il puntatore sul contorno di selezione.
- 3. Trascinare l'oggetto incollato nel punto della pagina in cui si desidera posizionarlo.
- 4. Fare clic con il pulsante sinistro del mouse all'esterno del contorno di selezione per incollare l'oggetto.

Nota:

I tasti di scelta rapida per eseguire il comando Incolla sono [CTRL] + [V].

# **Duplica**

La funzione Duplica consente di riprodurre l'oggetto selezionato nella pagina corrente. Per eseguire il comando Duplica, selezionare innanzitutto l'oggetto da duplicare e scegliere quindi Duplica dal menu Foto.

# **Elimina (Foto)**

Il comando Elimina rimuove permanentemente l'oggetto selezionato. Per eseguire il comando Elimina, selezionare prima l'oggetto da rimuovere e scegliere quindi Elimina dal menu Foto.

# **Cancella foto**

Il comando Cancella foto rimuove la foto dalla cornice selezionata correntemente.

## **Regola foto**

La finestra di dialogo Regolazione foto fornisce una modalità di anteprima per regolare le aree scure, i toni medi e quelli chiari di una foto secondo la tonalità o la luminosità e il contrasto. Inoltre, consente di confrontare i colori originali e il risultato ottenuto dopo le eventuali modifiche apportate.

Per regolare i colori di una foto, procedere come segue.

1. Selezionare il comando Regola foto dal menu Foto. Appare la finestra di dialogo Regolazione foto.

Nella parte sinistra della finestra Regolazione foto ci sono otto immagini di anteprima di foto e ciascuna di esse mostra i vari effetti delle regolazioni di tonalità e luminosità. Tra questi, l'immagine campione al centro rappresenta la selezione corrente scelta tra le otto possibilità. Prima che venga selezionata una delle immagini di anteprima circostanti, l'immagine al centro mostra la copia ridotta dalla foto originale.

Le sei immagini di anteprima nelle file superiori e inferiori dell'immagine campione riflettono le regolazioni della tonalità eseguite nella foto al centro; le due immagini di anteprima a sinistra e a destra della foto campione mostrano le regolazioni della luminosità.

2. Per aumentare o diminuire il livello di regolazione, trascinare la barra di scorrimento verticale nell'angolo inferiore destro della finestra di dialogo.

Le impostazioni si rifletteranno immediatamente nelle immagini di anteprima di sinistra.

3. Fare clic sull'anteprima (tra le otto disponibili) che soddisfano meglio le proprie esigenze. L'anteprima selezionata si sposterà nella posizione centrale e le immagini di anteprima circostanti cambieranno in base alla miniatura selezionata.

#### Nota:

È possibile richiamare la foto originale come immagine di esempio facendo clic sul pulsante [Ripristina] nella parte inferiore della finestra di dialogo.

- 4. L'impostazione predefinita per l'area da modificare nella foto è Completa. Per modificare solo le aree scure, i toni medi e quelli chiari della foto, selezionare rispettivamente le opzioni Luce, Toni medi, o Ombreggiatura.
- 5. Per modificare la luminosità e il contrasto della foto, fare clic sull'opzione Luminosità/contrasto. Le tre immagini di anteprima del livello superiore riflettono gli effetti del contrasto potenziato, mentre le tre inferiori riflettono il contrasto ridotto. Le tre immagini di anteprima a sinistra riflettono gli effetti della luminosità decrescente, mentre le tre di destra quella crescente. Usare la stessa procedura dei punti 2 e 3 per regolare la luminosità o il contrasto della foto.
- 6. Una volta ottenuta un'immagine campione soddisfacente, fare clic sul pulsante [OK] per dare inizio alla procedura di regolazione, oppure fare clic su [Annulla] per abbandonare la procedura.

# **Porta in primo piano**

Quando due o più foto o oggetti sono sovrapposti in una pagina, Porta in primo piano sposta la foto selezionata in cima alle foto sovrapposte.

Argomenti correlati:

Porta in secondo piano

Sposta avanti

Sposta indietro

# **Porta in secondo piano**

Quando due o più foto o oggetti sono sovrapposti in una pagina, Port*a in secondo piano* sposta la foto selezionata in fondo alle foto sovrapposte.

Argomenti correlati:

Porta in primo piano Sposta avanti

Sposta indietro

# **Sposta avanti**

Quando due o più foto o oggetti sono sovrapposti in una pagina, *Sposta avanti* colloca la foto selezionata sopra a quella che attualmente si trova al di sopra di essa.

Argomenti correlati:

Porta in primo piano Porta in secondo piano Sposta indietro

# **Sposta indietro**

Quando due o più foto o oggetti sono sovrapposti in una pagina, *Sposta indietro* colloca la foto selezionata sotto a quella che correntemente si trova al livello sottostante.

Argomenti correlati:

Porta in primo piano Porta in secondo piano Sposta avanti

## **Proprietà**

La finestra di dialogo Informazioni sulla foto richiamata dal comando Proprietà del menu Foto consente di immettere testo relativo alla foto o di assegnare un'azione di collegamento per la foto, nonché di aggiungere suoni o musica.

1. Se si desidera aggiungere musica all'album in modo tale che sia possibile riprodurre una musica di sfondo durante la riproduzione dell'album, fare clic sul pulsante Musica.

Appare una finestra di dialogo che consente di selezionare un file wave o midi da allegare all'album. Individuare il file e fare clic su [OK] per allegare la musica.

2. Se si desidera registrare degli effetti sonori oppure una narrazione relativa all'album, fare clic sul pulsante Registra. Quando appare la finestra di dialogo Formato audio, impostare gli elementi sonori per il formato del file sonoro.

Dopo aver fatto clic su [OK], è possibile iniziare a registrare con il microfono. Al termine della registrazione, fare nuovamente clic sul pulsante Registra per interrompere la registrazione.

Si può fare clic sul pulsante Riproduci per ascoltare il risultato della registrazione.

- 3. Nella sezione Collegamento, è possibile definire un'azione, come una pagina che viene voltata quando l'utente fa doppio clic sulla foto. Se si fa clic sulla foto mentre è in corso la riproduzione dell'album, è possibile fare in modo che si passi alla prima o all'ultima pagina, a quella successiva o alla precedente, oppure a una pagina specifica. Attivare l'opzione Pagina collegata e selezionare il pulsante di controllo della pagina per definire l'azione, oppure trascinare la barra di scorrimento di destra per impostare il numero di pagina.
- 4. Nell'opzione Informazioni sulla foto, digitare le informazioni desiderate relative alla foto, come ad esempio la data in cui è stata fatta, il luogo e l'occasione.
- 5. Fare clic sul pulsante [OK] per salvare le proprietà.

## **Menu Visualizza**

I comandi del menu Visualizza si riferiscono alla visualizzazione nella schermata di modifica e sono:

Schermo intero Nascondi tutto **Browser** foto Casella degli strumenti Raccolta oggetti Barra di stato Menu e titoli

## **Schermo intero**

Se si seleziona il comando Schermo intero dal menu Visualizza, la pagina dell'album viene allargata fino a occupare l'intero schermo, per consentire di osservare chiaramente l'effetto della modifica e tutti gli altri elementi dello schermo vengono nascosti. Premere il tasto [ESC] per ripristinare la schermata di modifica.

## **Nascondi tutto**

Per nascondere tutte le finestre delle tavolozze sulla schermata di modifica, incluso il Browser foto, la Raccolta oggetti, la Casella degli strumenti e la barra di stato, aprire il menu Vista e selezionare Nascondi tutto, oppure premere il tasto [TAB].

Quando sulla sinistra del comando appare un segno di spunta, significa che le finestre delle tavolozza sono chiuse.

# **Browser foto**

Questo comando consente di visualizzare o meno il Browser foto. Quando sulla sinistra del comando appare un segno di spunta, il Browser foto è visualizzato.

Premere il pulsante nella barra di stato equivale a eseguire questo comando.

# **Casella degli strumenti**

Questo comando consente di visualizzare o meno la Casella degli strumenti. Quando sulla sinistra del comando appare un segno di spunta, la Casella degli strumenti è visualizzata.

Premere il pulsante nella barra di stato equivale a eseguire questo comando.

# **Raccolta oggetti**

Questo comando consente di visualizzare o meno la Raccolta oggetti. Quando sulla sinistra del comando appare un segno di spunta, la Raccolta oggetti è visualizzata.

Premere il pulsante nella barra di stato equivale a eseguire questo comando.

# **Barra di stato**

Questo comando consente di visualizzare o meno la barra di stato. Quando sulla sinistra del comando appare un segno di spunta, la barra di stato è visualizzata.

## **Menu e titoli**

Il comando Menu e titoli del menu Visualizza consente di nascondere o visualizzare simultaneamente la barra del titolo e la barra dei menu. Scegliere questa funzione equivale a fare clic sul pulsante che si trova sulla sinistra della barra di stato.

Quando sulla sinistra del comando appare un segno di spunta, sia la barra del titolo che la barra dei menu sono visualizzate.

## **Menu ?**

Oltre ai messaggi mostrati nella barra di stato, selezionare il menu ? per ottenere maggiori informazioni su qualsiasi funzione, comando o finestra di dialogo.

# **Caricamento delle foto**

Il Browser foto può visualizzare copie in miniatura delle foto, con i relativi nomi di file, da inserire nell'album.

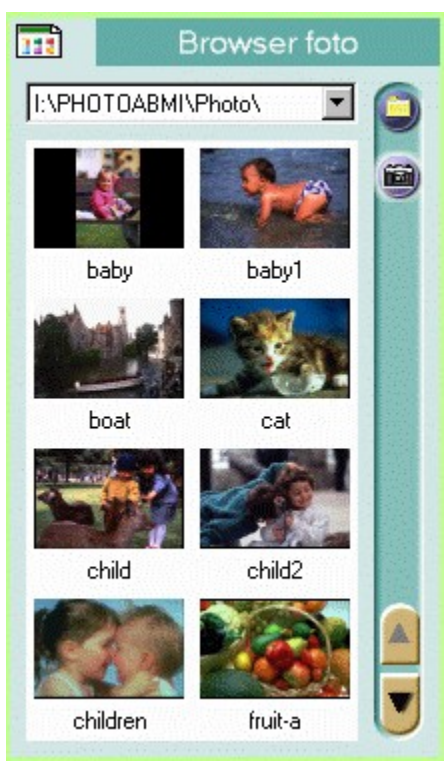

**Comandi** Fare clic su questo pulsante per visualizzare i vari comandi per inserire e aprire foto, per impostare le opzioni di visualizzazione delle foto e così via.

- **Cartelle recenti** Fare clic sulla freccia in basso per visualizzare un elenco di cartelle utilizzate di recente nel Browser foto.
- **Browser foto** Visualizza le copie in miniatura delle foto incluse nella cartella selezionata.
- **Cambia cartella** Individua una nuova cartella da cui caricare le foto da modificare.
- **Acquisisci** Importa le foto con una periferica hardware TWAIN.
- **Pulsanti di**
- **scorrimento** Scorrono nelle parti superiori o inferiori del Browser foto per visualizzare le miniature delle foto correntemente non visibili.

Facendo clic sul pulsante Comandi, nel menu a comparsa vengono elencati i seguenti comandi.

**Nascondi** Opzione Cambia cartella Aggiorna Seleziona origine TWAIN **Acquisisci** Foto

# **Nascondi (Browser foto)**

Il comando Nascondi rimuove dalla schermo il Browser foto.

Per visualizzare nuovamente il Browser foto, fare clic sul pulsante nella barra di stato, oppure selezionare il comando Browser foto dal menu Visualizza.

## **Opzione**

La finestra di dialogo Opzione contiene varie opzioni per impostare le preferenze delle funzioni eseguite nel Browser foto.

#### **Numero di cartelle consultate di recente**

Questa opzione imposta il numero di cartelle che il programma può richiamare (al massimo 9) nell'elenco a discesa Cartelle recenti.

#### **Programma per la modifica delle foto**

Una foto caricata nel Browser foto può essere aperta in un'applicazione per l'elaborazione di immagini per apportarvi ulteriori modifiche. Questa opzione consente di specificare il programma da utilizzare per modificare le foto. Se non è selezionato alcun programma specifico, il sistema ne selezionerà uno appropriato.

Digitare il nome del file eseguibile o del programma specifico con il relativo percorso oppure fare clic sul pulsante [Sfoglia] per selezionarlo da una finestra di dialogo.

#### **Nome predefinito per l'acquisizione TWAIN**

È possibile importare foto da una fotocamera o da uno scanner digitali che supportino l'interfaccia TWAIN installata nel sistema. Se la periferica TWAIN è abbastanza potente, è possibile importare simultaneamente più foto.

In questa opzione, digitare i primi caratteri dei nomi di file delle nuovo foto importate e selezionare il formato di file dall'elenco a discesa.

Ai nomi di file verranno automaticamente assegnati dei numeri di 3 cifre dopo i primi caratteri.

Per alcuni dei formati di file, è possibile fare clic sul pulsante [Opzione] per specificare ulteriormente le relative opzioni di formato.

#### **Applica regolazione automatica prima di salvare**

Se si desidera che il programma corregga i colori delle foto importate, attivare questa opzione.

Argomento correlato:

Acquisizione di foto

## **Cambia cartella**

Dopo aver raccolto in una cartella specifica tutte le foto da inserire nell'album, è possibile caricarle nel Browser foto per osservarne le copie in miniatura e inserirle nell'album.

Se la cartella è stata inserita di recente nel Browser foto, fare clic sulla freccia in basso dell'elenco a discesa Cartelle recenti per richiamarla. In caso contrario, selezionare il comando Cambia cartella oppure fare clic sul pulsante Cambia cartella per richiamare una finestra di dialogo che consente di individuarla.

## **Aggiorna**

Ogni volta che si richiama il Browser foto e si individua la cartella desiderata per visualizzare i file delle foto, le immagini di anteprima delle foto in miniatura vengono visualizzate in base alla situazione di accesso ai file corrente della cartella. Se la situazione cambia dopo che la cartella è stata esplorata, ad esempio, se nella cartella vengono aggiunti o cancellati dei file, e le informazioni del programma non vengono aggiornate, le miniature visualizzate non rifletteranno le ultime modifiche. In questo caso è opportuno eseguire il comando Aggiorna del menu Comandi per aggiornare la modifica.

## **Seleziona origine TWAIN**

Questo programma supporta l'interfaccia del driver TWAIN, che consente di accedere alle immagini da qualsiasi periferica di input con un'interfaccia del driver TWAIN, come le fotocamere e gli scanner digitali. Purché la periferica di input fornisca un driver TWAIN, essa funziona perfettamente con il software, senza dare alcun problema.

Prima di importare le foto di una fotocamera o di uno scanner digitali, è opportuno installarne i driver in ambiente Windows 95 attenendosi alle istruzioni fornite nel relativo manuale di installazione.

Prima di importare le foto dalla periferica TWAIN, è opportuno selezionare la periferica TWAIN utilizzata per l'importazione delle foto nel sistema.

- 1. Aprire il menu Comandi e scegliere il comando Seleziona origine TWAIN. Appare una finestra di dialogo che elenca tutte le origini TWAIN installate nel sistema.
- 2. Dall'elenco di periferiche TWAIN, selezionare quella che si desidera usare e fare clic sul pulsante [Seleziona].

#### Argomenti correlati:

**Acquisisci** 

Acquisizione di foto

## **Acquisisci**

Per acquisire l'immagine da un'origine TWAIN, aprire il menu File e selezionare il comando Acquisisci dopo aver selezionato l'origine TWAIN. Appare una finestra di dialogo che consente di effettuare ulteriori operazioni. La finestra di dialogo varia a seconda delle diverse periferiche, in quanto i produttori hanno le proprie interfacce utente.

Argomenti correlati:

Seleziona origine TWAIN

Acquisizione di foto

## **Foto**

Il comando Foto fornisce tre opzioni per modificare la foto selezionata. Questo comando è disponibile solo quando nella foto selezionata correntemente è disponibile una foto in miniatura.

#### **Apri con**

Una foto caricata del Browser foto può essere aperta in un'applicazione per elaborazione di immagini per apportarvi ulteriori modifiche. Per aprire una foto, si può eseguire questa opzione oppure fare doppio clic sulla copia in miniatura della foto selezionata.

#### **Elimina**

Questa opzione elimina la foto selezionata.

#### **Proprietà**

Questa opzione visualizza informazioni relative alla foto selezionata.

# **Uso degli strumenti**

Gli strumenti della Casella degli strumenti consentono di creare delle immagini semplici con cui decorare l'album.

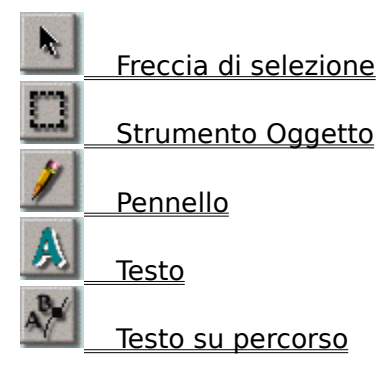

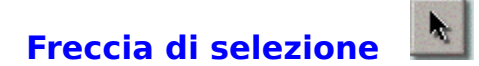

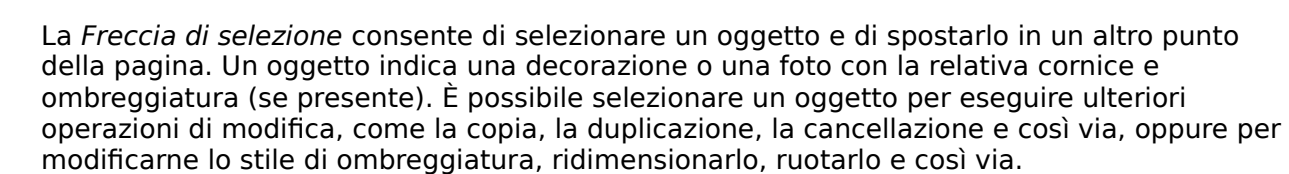

Per selezionare un oggetto, fare clic sull'icona Freccia di selezione nella Casella degli strumenti, spostare il puntatore del mouse sull'oggetto da selezionare e fare clic. Attorno all'oggetto appare un contorno punteggiato. Fare clic su qualsiasi spazio vuoto della pagina per deselezionare l'oggetto.

Per spostare un oggetto, posizionare il puntatore del mouse in un oggetto selezionato e trascinarlo nella posizione desiderata.

# **Strumento Oggetto**

Lo strumento Oggetto consente di ridimensionare e ruotare un oggetto nella pagina. Ogni volta che un oggetto viene selezionato, le modifiche apportate vengono simultaneamente applicate all'oggetto e a qualsiasi elemento ad esso allegato, come un fotogramma o un'ombreggiatura.

È anche possibile spostare l'oggetto selezionato trascinandolo all'interno dell'oggetto con lo strumento Oggetto.

Per usare lo strumento Oggetto, procedere come segue.

- 1. Selezionare l'oggetto da ridimensionare o da ruotare con lo strumento Freccia di selezione.
- 2. Selezionare lo strumento Oggetto nella Casella degli strumenti. Attorno all'oggetto appare un rettangolo con una maniglia a destra circondata da nove piccoli nodi quadrati.
- 3. Se si desidera ridimensionare l'oggetto, posizionare il puntatore del mouse su uno qualsiasi dei nodi del rettangolo e trascinarlo nella direzione in cui si desidera espandere l'oggetto.
- 4. Se si desidera ruotare l'oggetto, trascinare il nodo sulla maniglia a destra nella direzione di rotazione desiderata. Mentre si esegue il trascinamento con il mouse, tenere premuto il tasto [MAIUSC] per eseguire rotazioni a incrementi di 45 gradi.
- 5. Dopo aver selezionato un altro oggetto o strumento, il rettangolo e la maniglia di rotazione vengono rimossi.

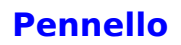

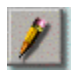

Questo strumento consente di disegnare linee come se si stesse disegnando con un pennello vero e proprio.

Per disegnare con il pennello, procedere come segue.

- 1. Fare clic sullo strumento Pennello.
- 2. Fare doppio clic sull'icona dello strumento per aprire una finestra di dialogo in cui impostare le opzioni relative al pennello.

Specificare le dimensioni e il colore del pennello. Trascinare la barra di scorrimento Dimensioni per impostare le dimensioni del pennello. Fare clic all'interno del blocco di colore per modificare il colore nella finestra di dialogo a comparsa.

- 3. Posizionare il puntatore del mouse nel punto in cui si desidera iniziare a tracciare la linea.
- 4. Tenere premuto il pulsante sinistro del mouse.
- 5. Trascinare il puntatore del mouse lungo il percorso della linea desiderata. Mano a mano che si esegue il trascinamento, la linea appare lungo il percorso del cursore.
- 6. Rilasciare il pulsante del mouse nel punto in cui si desidera che termini la linea.

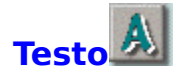

Con lo strumento Testo è possibile inserire testo in qualsiasi punto della pagina. Il programma supporta tutti i caratteri installati in Windows 95.

Lo strumento Testo fornisce le opzioni per la selezione di caratteri, stili e dimensioni di caratteri. Dopo aver immesso il testo, è possibile cambiarne la forma modificandone le dimensioni.

Per inserire testo, procedere come segue.

- 1. Fare clic sullo strumento Testo.
- 2. Spostare il cursore nel punto in cui si desidera far iniziare il testo e fare clic. Appare la finestra di dialogo Carattere.
- 3. Selezionare il carattere, lo stile e le dimensioni del carattere. La casella Esempio visualizza un esempio della selezione effettuata.
- 4. Nella finestra Effetti, selezionare il colore del testo nell'opzione Colore. Fare clic all'interno del blocco di colore per aprire una finestra di dialogo che consente di selezionare il colore.
- 5. Se si desidera che i caratteri del testo vengano posizionati in senso verticale, attivare l'opzione Verticale.
- 6. Specificare il testo nella casella Testo.
- 7. Fare clic su [OK] per inserire il testo.
- 8. Nella pagina appare un rettangolo con otto nodi quadrati che circondano il testo. Trascinare i nodi per modificare la forma e le dimensioni del testo.

#### Nota:

Mentre si trascinano i nodi sugli angoli, tenere premuto il tasto [MAIUSC] per trasformare il rettangolo in un quadrato.

9. Fare doppio clic con il pulsante del mouse per fissare la forma del testo.

Il testo verrà automaticamente selezionato in modo da potervi apportare ulteriori modifiche. Per tutte le operazioni di modifica, il testo può essere considerato come un oggetto.

### **Testo su percorso**

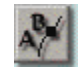

Lo strumento Testo su percorso consente di inserire testo nella pagina e di collocarlo su un percorso di curva definito. Per completare questo effetto è necessario definire un percorso di curva e regolare la posizione del testo su di esso.

Per aggiungere testo su un percorso, procedere come segue.

- 1. Selezionare lo strumento Testo su percorso.
- 2. Spostare il cursore nel punto in cui si desidera che inizi il testo e fare clic.
- 3. Quando appare la finestra di dialogo Carattere, inserire il testo come si farebbe con lo strumento Testo.
- 4. Stabilire se il testo va posizionato verticalmente o ruotato in base al percorso di curva nell'opzione Effetto.
- 5. Fare clic su [OK] per chiudere la finestra di dialogo.
- 6. Posizionare il puntatore del mouse dove si desidera iniziare a disegnare il percorso.
- 7. Fare clic con il pulsante sinistro del mouse per impostare l'inizio del percorso. Non rilasciare il pulsante del mouse.
- 8. Trascinare il puntatore del mouse nella direzione in cui si desidera disegnare la curva. Mano a mano che si esegue il trascinamento, due punti di controllo appaiono e si spostano nella direzione opposta rispetto al nodo. La distanza tra i punti di controllo e il nodo determina l'altezza o la profondità della curva. L'angolo dei punti di controllo determina l'inclinazione della curva.
- 9. Quando i punti di controllo si trovano nella direzione desiderata, rilasciare il pulsante del mouse.
- 10.Ripetere le operazioni del punto 7 per impostare l'altra estremità del primo segmento di curva da creare. Appare un secondo nodo, collegato al primo.
- 11.Eseguire un trascinamento con il mouse per generare due punti di controllo per questo nodo.
- 12.Rilasciare il pulsante del mouse. Per regolare la forma del segmento di curva si possono trascinare i nodi e i punti di controllo.

Se nel corso delle procedure di cui sopra non si era eseguito il trascinamento a partire dai nodi per generare i punti di controllo, è possibile tenere premuto il tasto [MAIUSC] ed eseguire un trascinamento a partire dai nodi per creare dei punti di controllo in qualsiasi momento.

13. Fare clic e trascinare il puntatore all'esterno dei nodi e dei punti di controllo per formare un altro segmento di curva adiacente da collegare al primo. Ripetere le operazioni dei punti da 10 a 12 per completare tutti i segmenti di curva da creare.

Prima di fissare i segmenti di curva si può fare clic su qualsiasi nodo per attivare i punti di

controllo del segmento di curva collegato e regolare la curva.

Per rimuovere l'ultimo nodo generato, tenere premuto il tasto [CTRL] e fare clic con il pulsante sinistro del mouse.

Se si desidera creare un'area chiusa con i segmenti di curva, tenere premuto il tasto [MAIUSC] e fare clic con il pulsante destro del mouse per generare un nuovo segmento che colleghi l'ultimo nodo al primo.

14.Quando si è soddisfatti della forma della curva, fare doppio clic con il pulsante del mouse per fissare la curva.

#### Nota:

Se per generare i punti di controllo relativi ai nodi non si era eseguito un trascinamento, il disegno si trasformerà in una linea retta. Pertanto, questo strumento può essere utilizzato per creare segmenti adiacenti di linee rete.

Il testo verrà selezionato automaticamente sul percorso che è stato definito e può essere considerato come un oggetto per tutte le eventuali future operazioni di modifica.

# **Decorazione dell'album**

La Raccolta oggetti consente di selezionare lo stile della cornice, l'effetto speciale, la decorazione e la struttura per le pagine da decorare. La fila orizzontale di pulsanti indica le categorie disponibili per ciascun elemento.

**Cornice** 

**Effetto** 

**Decorazione** 

**Struttura**
## **Aggiunta di cornici all'album**

Presto! PhotoAlbum fornisce vari stili di cornice con colori e forme diversi da aggiungere all'album delle foto. Lo stile della cornice selezionato verrà applicato alle pagine in base alle dimensioni e alla posizione previsti nello stile dell'album.

Dopo aver inserito una cornice nella pagina, è possibile spostarla, ridimensionarla e ruotarla, insieme alla foto che essa contiene, con gli strumenti della Casella degli strumenti. Per ulteriori dettagli, consultare la sezione **Uso degli strumenti**.

Se si è selezionato un formato di album predefinito, è possibile modificare lo stile della cornice per una pagina singola. Se è stato definito un nuovo album mediante il pulsante PERSONALIZZATO, è opportuno aggiungere le cornici alle pagine prima di inserire una foto.

Per aggiungere cornici alle pagine, procedere come segue.

- 1. Passare alla pagina in cui applicare o modificare lo stile della cornice con i pulsanti di controllo della pagina della barra di stato.
- 2. Fare clic sul pulsante Cornice nella Raccolta oggetti.
- 3. Selezionare la categoria di cornice dalla fila di pulsanti di categoria, che contiene lo stile di cornice desiderato.
- 4. Scegliere lo stile di cornice da utilizzare.
- 5. Trascinare l'icona della cornice all'interno della pagina e rilasciare il pulsante del mouse nella posizione in cui si desidera collocare il fotogramma.

## **Aggiunta di effetti a un oggetto**

In Presto! PhotoAlbum, è possibile creare un'ombreggiatura per una foto o un oggetto decorativo con la selezione di una profondità diversa. Dopo che è stata generata, l'ombreggiatura viene allegata all'oggetto, il che significa che qualsiasi modifica apportata all'oggetto ha anch'essa effetto sull'ombreggiatura.

Inoltre, le foto, le decorazioni e gli oggetti disegnati nelle pagine dell'album possono venire applicati con percentuali diverse di trasparenza in modo che si mescolino con lo sfondo.

Per creare un effetto di ombreggiatura o trasparenza per un oggetto, procedere come segue.

- 1. Selezionare l'oggetto al quale si desidera applicare l'ombreggiatura o la trasparenza con la Freccia di selezione.
- 2. Fare clic sul pulsante Effetto nella Raccolta oggetti.
- 3. Selezionare il pulsante Ombreggiatura o Trasparenza dalla fila di pulsanti di categoria.
- 4. Se si è selezionata la categoria Ombreggiatura, decidere quale profondità utilizzare per l'oggetto. Se si è selezionata la categoria Trasparenza, decidere qual è la percentuale di trasparenza necessaria per l'oggetto.
- 5. Trascinare l'icona selezionata nell'oggetto e rilasciare il pulsante del mouse.

Per rimuovere l'ombreggiatura o la trasparenza di un oggetto, procedere come segue.

- 1. Selezionare l'oggetto di cui si desidera rimuovere l'ombreggiatura o la trasparenza.
- 2. Fare clic sul pulsante Effetto nella Raccolta oggetti.
- 3. Fare clic sul pulsante Ombreggiatura o Trasparenza dalla fila dei pulsanti di categoria.
- 4. Selezionare la prima icona dell'ombreggiatura (quella senza la profondità di ombreggiatura) oppure l'icona della percentuale di trasparenza (0%).
- 5. Trascinare nell'oggetto l'icona selezionata e rilasciare il pulsante del mouse.

## **Aggiunta di decorazioni alle pagine**

Presto! PhotoAlbum fornisce un'ampia gamma di oggetti decorativi, formati da varie categorie, che consentono di decorare le pagine. Le decorazioni possono essere scelte in base al contenuto delle foto.

Un oggetto decorativo può essere collocato in qualsiasi punto della pagina e venire ridimensionato o ruotato con gli strumenti della Casella degli strumenti.

Per aggiungere un oggetto decorativo alla pagina, procedere come segue.

- 1. Passare alla pagina alla quale si desidera aggiungere l'oggetto decorativo con i pulsanti di controllo della pagina della barra di stato.
- 2. Fare clic sul pulsante Decorazione nella Raccolta oggetti.
- 3. Selezionare la categoria di decorazione dalla fila di pulsanti di categoria, che contiene l'oggetto decorativo da utilizzare.
- 4. Scegliere la decorazione da utilizzare.
- 5. Trascinare nella pagina l'icona dell'oggetto decorativo e rilasciare il pulsante del mouse nel punto in cui si desidera collocare l'oggetto.

## **Selezione di una struttura per la pagina**

Il programma consente di rivestire la superficie della pagina con un motivo a struttura specifico, come se si stesse utilizzando un materiale vero.

Dopo aver applicato i motivi a struttura alle pagine, questi non verranno rimossi quando si cancellano gli oggetti dalle pagine.

Per applicare un motivo a struttura, procedere come segue.

- 1. Passare alla pagina in cui si desidera applicare o modificare il motivo a struttura, servendosi dei pulsanti di controllo della pagina che si trovano nella barra di stato.
- 2. Fare clic sul pulsante Struttura nella Raccolta oggetti.
- 3. Selezionare la categoria di struttura dalla fila di pulsanti di categoria, che contiene i motivi a struttura da utilizzare.
- 4. Scegliere il motivo a struttura da utilizzare per le pagine.
- 5. Trascinare l'icona della struttura all'interno della pagina e rilasciare il pulsante del mouse.

Se si trascina l'icona della struttura sull'area del desktop esterna alla pagina dell'album, la struttura verrà applicata all'intero desktop come sfondo dell'album.

È anche possibile applicare la struttura a un oggetto generato dagli strumenti Pennello, Testo e Testo su percorso. È sufficiente selezionare l'oggetto e trascinarvi sopra l'icona della struttura desiderata.

# **Riproduzione di un album**

Durante la riproduzione di un album, non solo è possibile visualizzare le foto dell'album, ma anche ascoltare l'eventuale sottofondo musicale o narrazione registrata allegata all'album, alle pagine e alle foto.

Per riprodurre un album, procedere come segue.

- 1. Nella schermata di apertura, fare clic sul pulsante VISUALIZZA.
- 2. Quando appare la finestra di dialogo Scelta dell'album, individuare l'album che si desidera riprodurre.
- 3. Fare clic sul pulsante [OK].

Dopo un istante l'album viene riprodotto.

## **Operazioni nella schermata di riproduzione**

Quando si riproduce un album, non solo si possono visualizzare le foto dell'album stesso, ma anche ascoltare l'eventuale sfondo musicale o narrazione registrata allegati all'album, alle pagine e alle foto.

La barra di controllo viene visualizzata quando si sposta il puntatore del mouse nella parte inferiore dello schermo.

Fare clic sul pulsante Preferenze per far apparire una finestra di dialogo in cui impostare le opzioni di riproduzione.

I pulsanti di controllo della pagina consentono di individuare la pagina desiderata. Se si tiene premuto il pulsante sinistro del mouse sul pulsante Pagina precedente o Pagina successiva per qualche istante, il campo del numero di pagina che si trova a sinistra continuerà a contare fino a che non si raggiunge la pagina desiderata e si rilascia il pulsante del mouse. Pertanto, è possibile visualizzare immediatamente una pagina specifica senza visualizzare le pagine intermedie. Fare clic sul pulsante Riproduci/Arresta per avviare o interrompere la riproduzione delle pagine.

Il pulsante Stampa consente di stampare immediatamente la pagina corrente a risoluzione normale. Facendo clic sul pulsante Imposta sfondo, alla pagina corrente viene attribuito lo sfondo del desktop di Windows.

Il pulsante Esci consente di uscire dal programma di riproduzione.

Quando si posiziona il puntatore del mouse su una foto della pagina di un album, se il puntatore assume la forma di un altoparlante, significa che alla foto è allegato un file sonoro. Fare clic con il pulsante destro del mouse per eseguirlo. Se il puntatore assume la forma di rilegature di collegamento, significa che la foto è collegata a una pagina specifica. Fare clic con il pulsante sinistro del mouse per passare alla pagina specifica. Se il puntatore contiene sia l'altoparlante che le rilegature di collegamento, è possibile fare clic con il pulsante sinistro o destro del mouse, a scelta.

Spostando il puntatore sulla foto e lasciandocelo per qualche istante, l'annotazione relativa a ciascuna foto viene visualizzata in un fumetto a comparsa.

### **Preferenze di riproduzione**

Facendo clic sul pulsante Preferenze oppure premendo il tasto [INVIO] viene visualizzata la finestra di dialogo seguente, in cui è possibile specificare le impostazioni relative alla riproduzione dell'album.

#### **Visualizza a schermo intero**

Questa opzione consente di allargare la visualizzazione di una pagina dell'album fino a che non raggiunge le dimensioni dello schermo.

#### **Disattiva audio**

Attivando questa opzione, vengono disattivate le tre opzioni della sezione Presentazione: Attiva sfondo musicale, Attiva audio foto e Riproduzione continua. Durante la riproduzione dell'album, tutti gli effetti sonori vengono disattivati.

#### **Riproduci automaticamente all'apertura**

Se questa opzione è attivata, l'album selezionato verrà automaticamente riprodotto la prossima volta che viene eseguito il programma di riproduzione.

#### **Visualizza descrizione comandi per i pulsanti**

Questa opzione disattiva la visualizzazione delle descrizioni dei comandi che spiegano le funzioni dei pulsanti.

#### **Visualizza annotazioni sulle foto**

Questa opzione attiva o disattiva la visualizzazione dei fumetti a comparsa che contengono le annotazioni relative alla foto.

#### **Attiva sfondo musicale**

Questa opzione stabilisce se riprodurre o meno lo sfondo musicale assegnato alle pagine dell'album.

### **Attiva audio foto**

Questa opzione stabilisce se riprodurre o meno l'audio allegato alle foto.

#### **Riproduzione continua**

Quando questa opzione è attivata, il programma di riproduzione riproduce in continuazione l'album a partire dall'inizio ogni volta che si raggiunge l'ultima pagina.

### **Gira pagina ogni**

Questa opzione imposta l'intervallo, in secondi, tra due pagine durante la riproduzione dell'album.

### **Predefinito**

Fare clic su questo pulsante per salvare l'impostazione corrente come valore predefinito. Di solito il programma usa le impostazioni predefinite. La prossima volta che si apre la finestra di dialogo Preferenze, verranno caricate le opzioni specificate. Se l'impostazione è stata

modificata e si seleziona [OK], l'impostazione modificata avrà un effetto temporaneo. La volta successiva che si esegue il programma di riproduzione, sarà attiva l'impostazione predefinita.

## **Condivisione dell'album in Internet**

Se si desidera condividere l'album con altri utenti in Internet, è opportuno collocare tutti i file necessari per riprodurre l'album in una posizione in cui è possibile condividerli con altri utenti.

Copiare l'intera cartella generata dall'opzione Internet del comando Invia a del menu Album nella posizione in cui è possibile condividerla con altri utenti in Internet. Gli altri utenti possono riprodurre l'album con il file **VIEWER.HTM** servendosi di un programma di navigazione come Internet Explorer V3.0 o Netscape Navigator V3.0 (o successivi).

## **Acquisizione di foto**

Per importare le foto in Presto! PhotoAlbum da una periferica hardware TWAIN, procedere come segue.

- 1. Usare il pulsante Cambia cartella per individuare la cartella in cui sono contenute le nuove foto importate.
- 2. Fare clic sul pulsante Comandi e scegliere il comando Opzione dal menu a comparsa. Appare la finestra di dialogo Opzione.
- 3. Nell'opzione Nome predefinito per l'acquisizione TWAIN, digitare i primi caratteri relativi ai nomi dei file delle nuove foto importate e selezionare il formato di file dall'elenco a discesa.

Ai nomi di file verranno automaticamente assegnati dei numeri di 3 cifre dopo i primi caratteri.

Per alcuni dei formati di file, è possibile fare clic sul pulsante [Opzione] per specificare ulteriormente le relative opzioni di formato.

- 4. Se si desidera che il programma corregga i colori delle foto importate, attivare l'opzione Applica regolazione automatica prima di salvare.
- 5. Fare clic su OK per chiudere la finestra di dialogo.
- 6. Aprire il menu Comandi e scegliere il comando Seleziona origine TWAIN. Appare una finestra di dialogo che elenca tutte le origini TWAIN installate nel sistema.
- 7. Dall'elenco di periferiche TWAIN, selezionare quella che si desidera usare e fare clic sul pulsante [Seleziona].
- 8. Aprire nuovamente il menu Comandi e selezionare il comandi Acquisisci.

Appare una finestra di dialogo, che è leggermente diversa a seconda della periferica, in quanto ciascuna casa produttrice di hardware progetta interfacce specifiche. Per istruzioni su come gestire le immagini da questa finestra di dialogo, consultare l'eventuale documentazione fornita con la periferica TWAIN.

Al termine della procedura di importazione, le copie in miniatura delle nuove foto appaiono nell'area Browser foto per essere ulteriormente modificate.

### Argomenti correlati:

Opzione

Seleziona origine TWAIN

**Acquisisci** 

Caricamento delle foto

## **Aggiunta di foto alle pagine**

L'unico modo per aggiungere foto alle pagine consiste nel trascinare le copie in miniatura delle foto nel Browser foto nelle cornici delle pagine. Pertanto, le cornici andrebbero aggiunte alle pagine prima di inserire le foto.

Se prima di inserire una foto non era stata aggiunta una cornice all'album, il programma aggiunge automaticamente una normale cornice rettangolare adatta alle dimensioni della foto.

La foto in una cornice può essere modificata in qualsiasi momento purché si trascini un'altra foto dal Browser foto alla cornice.

Per aggiungere una foto nella cornice, procedere come segue.

- 1. Selezionare la cornice da usare per la foto con la Freccia di selezione.
- 2. Individuare nel Browser foto la foto da inserire nella cornice.
- 3. Trascinare la miniatura della foto nella cornice.
- 4. Rilasciare il pulsante del mouse.

Lo sfondo vuoto tra la foto e la cornice può venire rimosso ridimensionando automaticamente la cornice in modo che si adatti alle dimensioni della foto. Per regolare le dimensioni della cornice in modo che si adattino alle dimensioni della foto, prima di tutto è necessario selezionare la foto e quindi fare clic con il pulsante destro del mouse ed eseguire il comando Crea cornice esatta dal menu a comparsa.

#### Argomenti correlati:

Aggiunta di cornici all'album

Freccia di selezione

Inserisci tutte le foto

## **Definizione della caratteristica di collegamento per gli oggetti**

Oltre alle foto inserite nell'album, tutte le decorazioni e gli oggetti disegnati possono essere collegati a una pagina specifica.

È possibile definire la caratteristica di collegamento per le foto, le decorazioni e gli oggetti disegnati, in modo tale che la pagina specificata venga visualizzata quando si fa clic sull'oggetto durante la procedura di riproduzione.

- 1. Selezionare l'oggetto cui assegnare una pagina di collegamento.
- 2. Fare clic con il pulsante destro del mouse e selezionare Proprietà dal menu a comparsa.
- 3. Attivare l'opzione Pagina collegata
- 4. Trascinare la barra di scorrimento per impostare il numero di pagina, oppure fare clic su un pulsante di controllo della pagina per scegliere la prima pagina, la pagina precedente o successiva, oppure l'ultima pagina da collegare.
- 5. Fare clic sul pulsante [OK].

## **Uso di immagini personalizzate come decorazioni**

Se si desidera utilizzare come oggetto decorativo un'immagine creata dall'utente, procedere come segue.

- 1. Attribuire ai quattro pixel (disposti come un quadrato di pixel 2 x 2) dell'angolo superiore sinistro dell'immagine lo stesso colore dello sfondo da rendere trasparente per trasformare l'oggetto nell'immagine in una clipart decorativa durante la creazione.
- 2. Individuare l'immagine nel Browser foto e caricarla.
- 3. Tenere premuto il tasto [CTRL] e trascinare nella pagina la miniatura dell'immagine.
- 4. Rilasciare il pulsante del mouse all'esterno della cornice (o delle cornici).

Dopo aver inserito l'immagine nella pagina, il colore di sfondo dell'immagine diventa trasparente e la clipart aggiunta può essere modificata come se fosse un oggetto decorativo generico.

### **Generazione di un modello personalizzato**

Oltre agli album campione e agli album esistenti, per creare nuovi album si possono sfruttare i modelli personalizzati. Ad esempio, è possibile usare una delle pagine preferite di un album già esistente per creare un modello di album e usare il formato della pagina per il nuovo album. Oppure, è possibile creare un nuovo album e usarne il formato come modello.

Se si desidera usare una o più pagine di un album per generare un nuovo modello, procedere come segue.

- 1. Aprire l'album che contiene la pagina (o le pagine) da utilizzare per un nuovo modello.
- 2. Nella schermata di modifica cancellare le pagine di cui non si ha bisogno per il nuovo modello, scegliendo il comando Elimina pagina del menu Pagina.
- 3. Salvare l'album con un nuovo nome mediante il comando Salva con nome del menu Album.
- 4. Tornare alla schermata di apertura selezionando il comando Riavvia dal menu Album.
- 5. Selezionare il pulsante CREA per creare un nuovo album.
- 6. Selezionare il pulsante MODELLO e individuare il nuovo album salvato nel punto 3.
- 7. Dopo che il modello di album è stato caricato nella schermata di modifica, apportare le modifiche eventualmente necessarie alle pagine.
- 8. Utilizzare i comandi del menu Pagina per ridisporre le pagine dell'album. Ad esempio, è possibile duplicare le pagine con formati diversi, modificare la sequenza delle pagine con formati diversi e così via.
- 9. Salvare nuovamente l'album.

Se si desidera generare un album completamente nuovo e utilizzarne il formato per un modello, procedere come segue.

- 1. Selezionare il pulsante CREA per creare un nuovo album nella schermata di apertura.
- 2. Selezionare il pulsante PERSONALIZZATO e definire gli stili del libro e della rilegatura per il nuovo album.
- 3. Dopo aver creato l'album nella schermata di modifica, aggiungere tutti gli elementi desiderati, comprese le cornici, gli effetti, le decorazioni, le strutture e così via.
- 4. Per il modello di album, creare le pagine con i vari formati che si desidera utilizzare.
- 5. Usare i comandi del menu Pagina per ridisporre le pagine nell'album. Ad esempio, è possibile duplicare le pagine con formati diversi nel modo preferito, modificare la sequenza delle pagine con formati diversi e così via.
- 6. Salvare l'album con un nuovo nome selezionando il comando Salva con nome dal menu Album.

La volta successiva che si desidera utilizzare questo modello di album, aprire semplicemente

l'album come modello facendo clic sul pulsante CREA e quindi sul pulsante MODELLO nella schermata di apertura.

### **ESCI**

Fare clic su questo pulsante per uscire dal programma.

### **MODIFICA**

Fare clic su questo pulsante per caricare un album preesistente.

### **CREA**

Fare clic su questo pulsante per creare un nuovo album.

### **VISUALIZZA**

Fare clic su questo pulsante per riprodurre un album.

Fare clic su questo pulsante per richiamare un argomento della Guida in linea.

**?**

### **Pulsante Effetto audio**

Fare clic su questo pulsante per attivare o disattivare l'effetto audio del programma.

### **PRECEDENTE**

Fare clic su questo pulsante per tornare alla schermata più recente.

### **MODELLO**

Fare clic su questo pulsante per usare un formato di album preesistente per il nuovo album.

### **PERSONALIZZATO**

Fare clic su questo pulsante per definire l'album con un formato totalmente nuovo.

**Barra del titolo**

**Barra dei menu**

 **Casella degli strumenti**

**Pagina dell'album**

 **Raccolta oggetti**

 **Browser foto**

**Pulsante di attivazione/disattivazione della barra dei menu e del titolo**

Fare clic su questo pulsante per nascondere o visualizzare la barra dei menu e la barra del titolo.

 **Riga dei messaggi**

 **Barra di stato**

### **Pulsante Browser foto**

Fare clic su questo pulsante per nascondere o visualizzare il Browser foto.

 **Pulsante Raccolta oggetti**

Fare clic su questo pulsante per nascondere o visualizzare la Raccolta oggetti
**Pulsante Casella degli strumenti**

Fare clic su questo pulsante per nascondere o visualizzare la Casella degli strumenti.

 **Numero di pagina corrente/Pagine totali nell'album**

 **Vai alla copertina**

 **Vai alla pagina precedente**

 **Vai alla pagina successiva**

 **Vai all'ultima pagina**

 **Vai a qualsiasi pagina specificata**

**Pulsante Comandi** 

**Cartelle recenti**

 **Cambia cartella**

 **Acquisisci**

 **Browser foto**

**Pulsante Scorri** 

## **Menu e comandi**

Nella barra dei menu sono disponibili numerosi menu a discesa. Ciascun menu contiene un elenco di comandi che consentono di eseguire funzioni speciali per l'elaborazione delle immagini.

Scegliere un menu dall'elenco seguente per visualizzare la funzione del comando ad esso relativa.

Album

Pagina

**Foto** 

Visualizza

?

## **Uso degli strumenti**

Gli strumenti della Casella degli strumenti consentono di creare delle immagini semplici con cui decorare l'album.

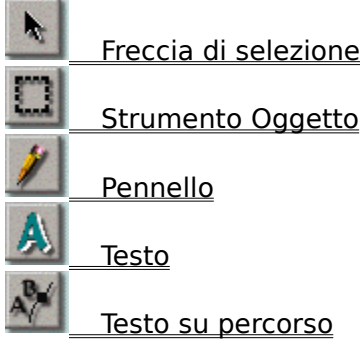

## **Decorazione dell'album**

La Raccolta oggetti consente di selezionare lo stile della cornice, l'effetto speciale, la decorazione e la struttura per le pagine da decorare. La fila orizzontale di pulsanti indica le categorie disponibili per ciascun elemento.

**Cornice** 

**Effetto** 

**Decorazione** 

**Struttura** 

## **Caricamento delle foto**

Il Browser foto può visualizzare copie in miniatura delle foto, con i relativi nomi di file, da inserire nell'album.

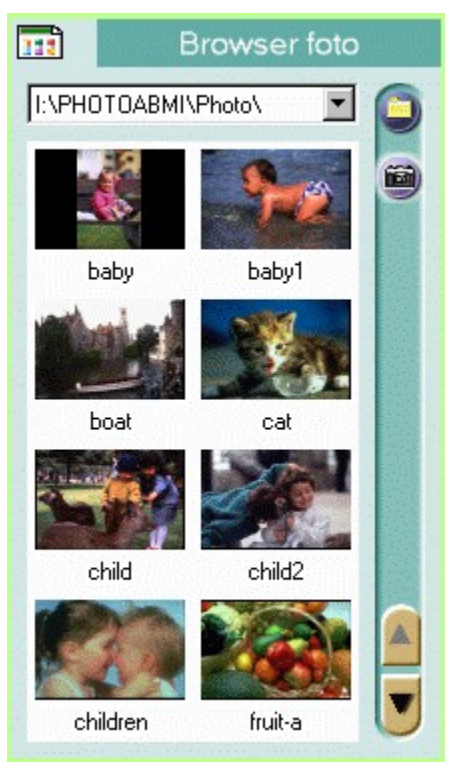

- **Comandi** Fare clic su questo pulsante per visualizzare i vari comandi per inserire e aprire foto, impostare le opzioni di visualizzazione delle foto e così via.
- **Cartelle recenti** Fare clic sulla freccia in basso per visualizzare un elenco di cartelle utilizzate di recente nel Browser foto.
- **Browser foto** Visualizza le copie in miniatura delle foto incluse nella cartella selezionata.
- **Cambia cartella** Individua una nuova cartella da cui caricare le foto da modificare.
- **Acquisisci** Importa le foto con una periferica hardware TWAIN.
- **Pulsanti di**
- **scorrimento** Scorrono nelle parti superiori o inferiori del Browser foto per visualizzare le miniature delle foto correntemente non visibili.

Facendo clic sul pulsante Comandi, nel menu a comparsa vengono elencati i seguenti comandi.

**Nascondi** Opzione Cambia cartella Aggiorna Seleziona origine TWAIN **Acquisisci** Foto